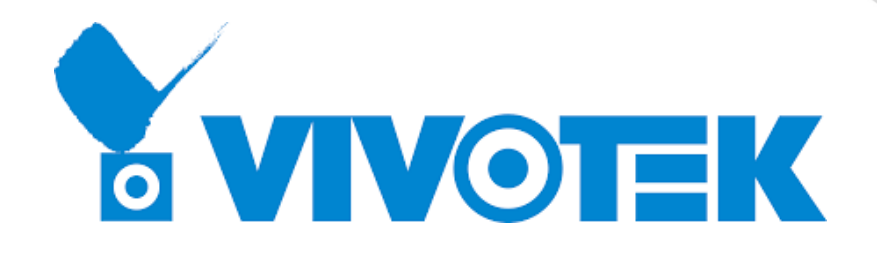

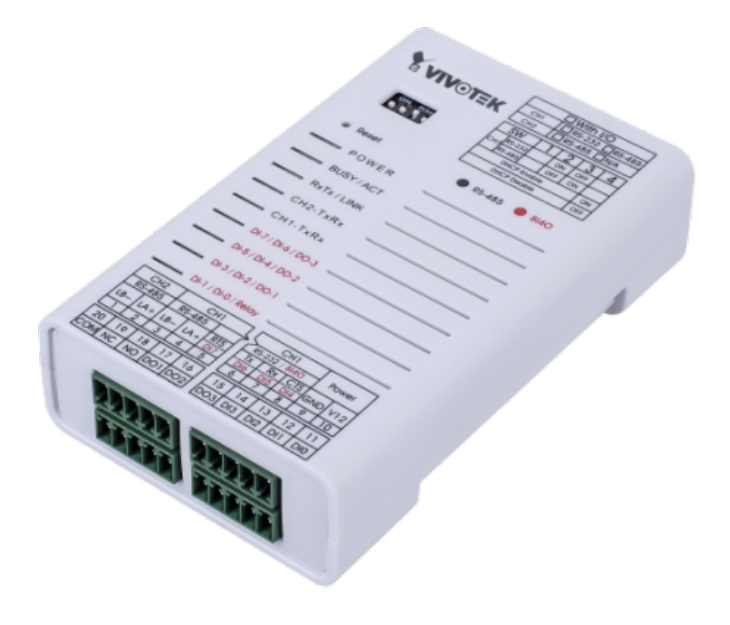

# User Manual VIVOTEK Wiegand Converter

AO-20W (900061700G)

## Table of Contents

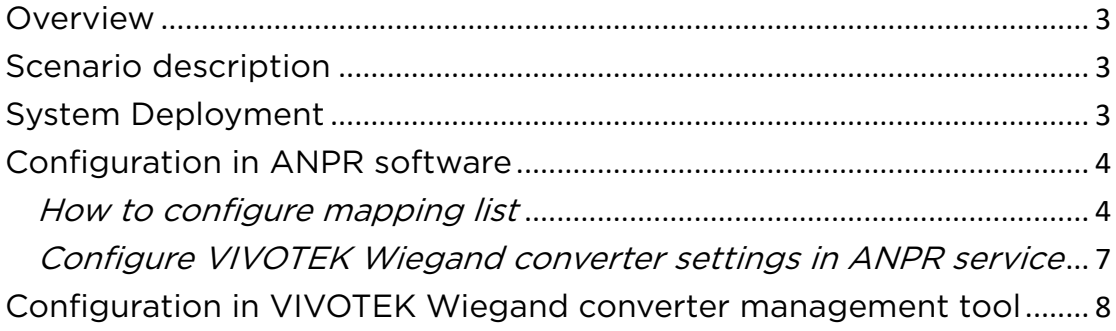

#### **Overview**

Wiegand protocol is commonly used in traditional access control system and users can acquire access using a badge with valid Wiegand ID numbers. VIVOTEK's LPR cameras, with the onboard ANPR software, can match a license plate number to a specific Wiegand ID number using a Wiegand converter. The Wiegand converter can convert the Ethernet signal to Wiegand output signal (Data 0, Data 1) so that an easy integration is possible with existing access control systems.

Using the VIVOTEK ANPR software, you can easily configure the mapping list to link plate number to a specific ID number, and configure different actions in individual user groups.

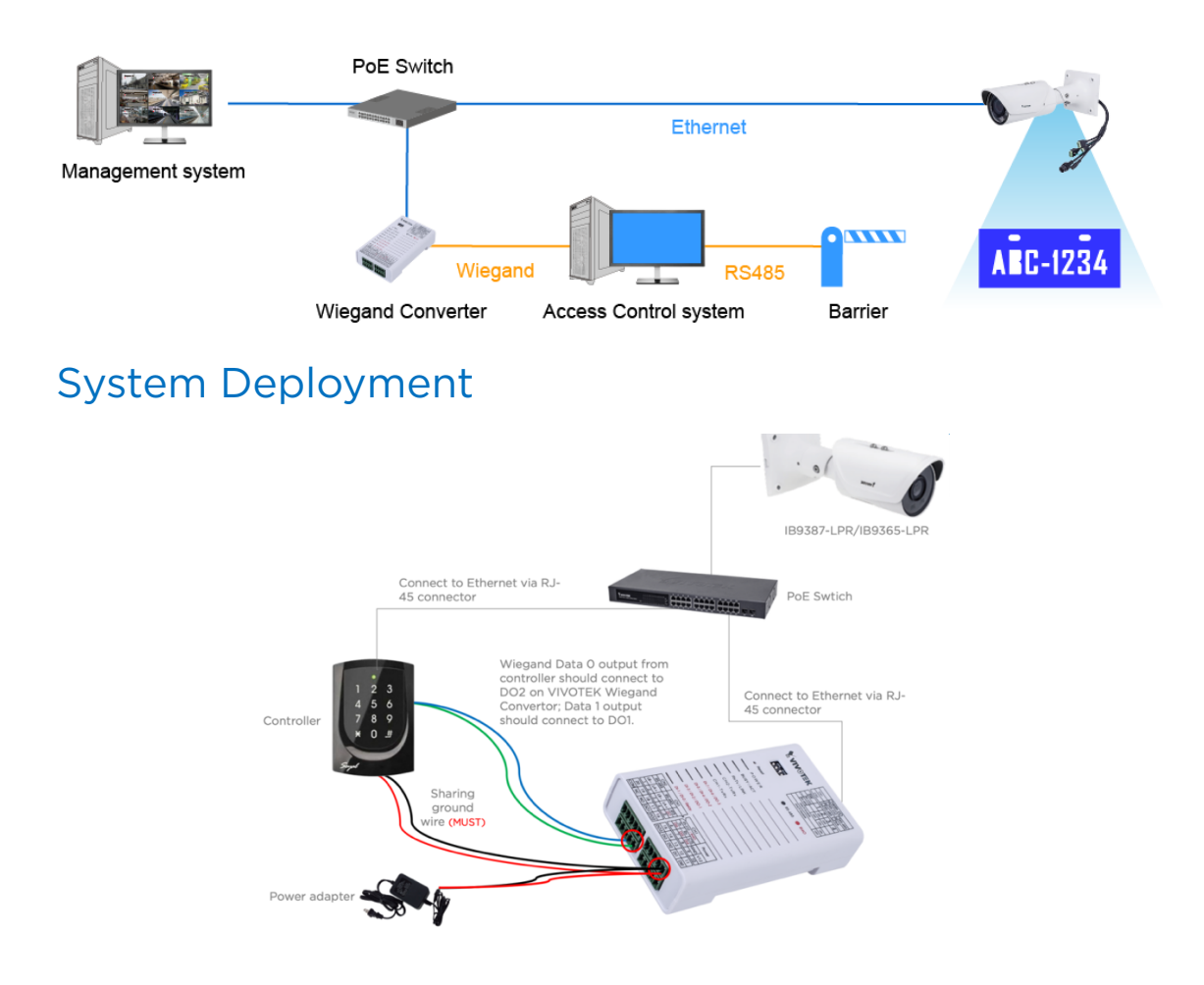

#### Scenario description

### Configuration in the ANPR software

- **•** How to configure a mapping list
- 1. Click the "List" tab on the top menu.

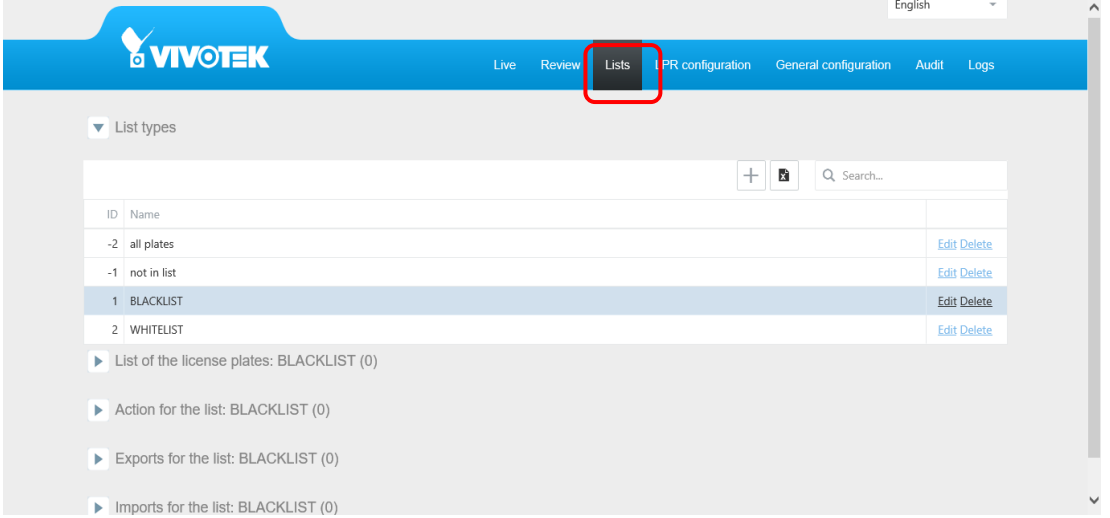

2. You can see different types of lists that you can edit. You can also create your own list by clicking the "+" icon.

 $\mathcal{L}$ 

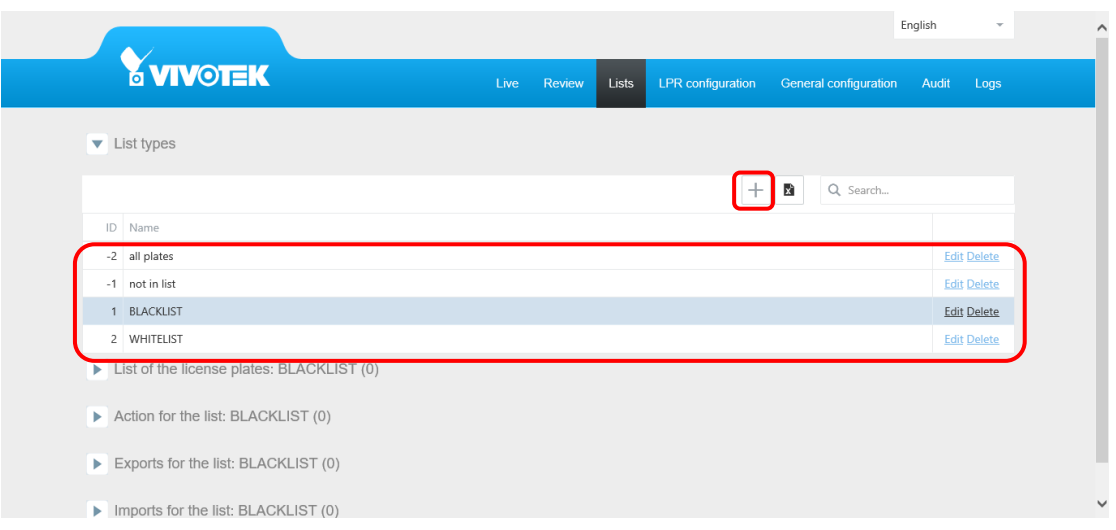

3. Click the list you would like to configure. You will see the "list of license plates" and the "action for the list".

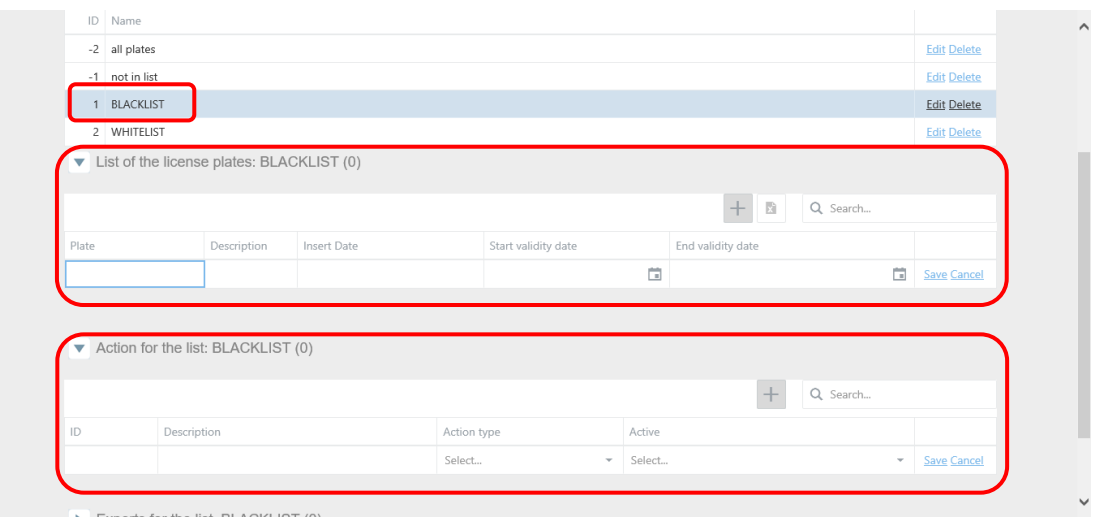

- 4. Adding a new plate number to a specific list. You can click "+" icon to add a new plate number,
	- $\blacklozenge$  Plate: The plate numbers you would like to add to this specific list, for example, ABC321, please remove the dash "-" in the plate number.
	- ◆ Description: #ID Card Number#. In this column, you can enter the Facility Code and "." and Card Number, or you can enter a Full Card Number, either way will work.

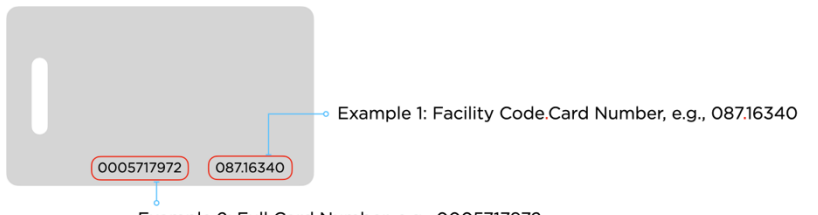

Example 2: Full Card Number, e.g., 0005717972

- $\blacktriangleright$  Insert date: System will fill this column automatically.
- $\blacklozenge$  Start validity date: you can click the calendar icon to select the date you would like to add.
- $\blacklozenge$  End validity date: you can click the calendar icon to select the date you would like to add.

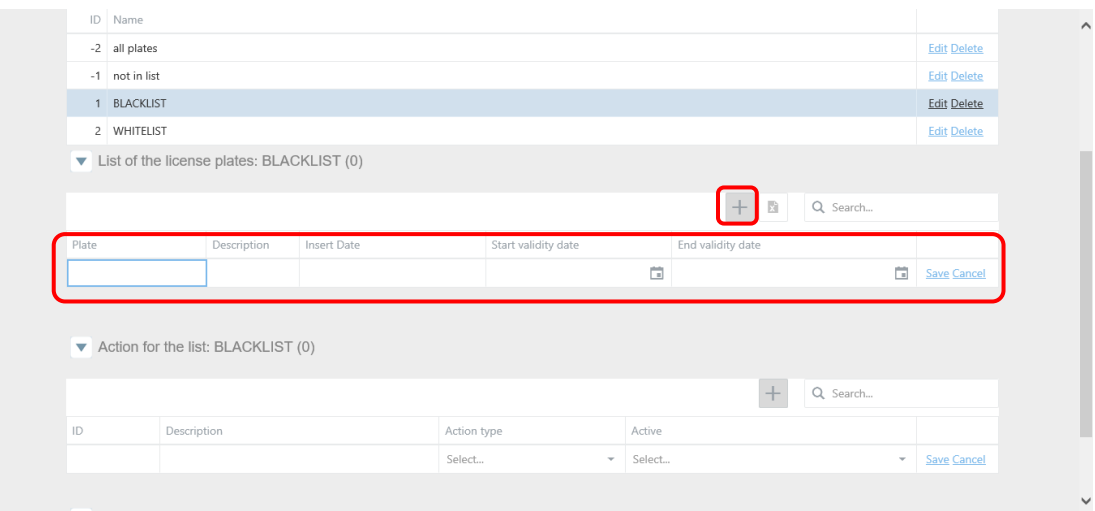

Please do not forget to click the "Save" button, when you complete the configuration. You can also edit or delete any plate number using the "edit" or "delete" buttons.

#### 5. Adding action to the group.

Click the "+" icon, you can fill in any information on description column, and select "Wiegan Vivotek" on the action type column.

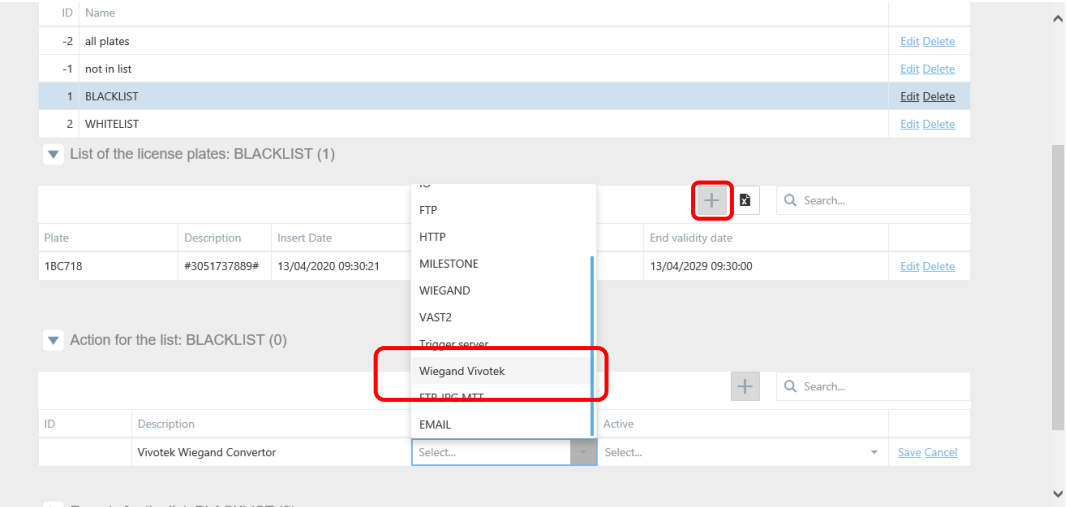

Select "Enabled" on the active column.

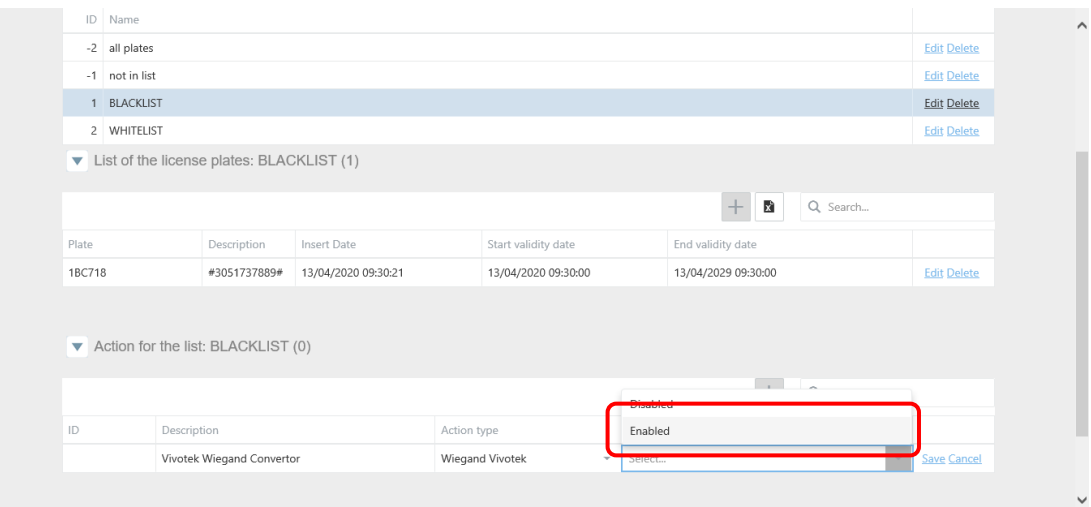

Please do not forget to click the "Save" button, when you are completing the configuration. You can also edit or delete the action, using the "edit" or "delete" buttons.

#### **• Configure VIVOTEK Wiegand converter settings in** ANPR service

Click "Wiegand Vivotek" on the action type column to show the "Action properties," and configure the converter information to ANPR service so that ANPR service is able to find the VIVOTEK Wiegand Converter and know the output format and output bit length it should use to send to the converter.

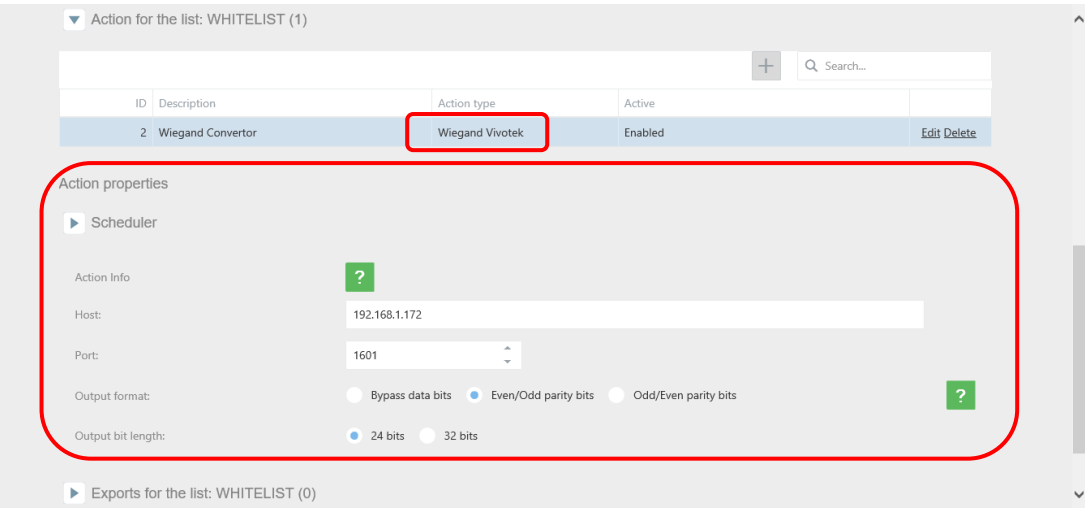

#### Configuration in the VIVOTEK Wiegand Converter

#### management tool

1. Connect the device to a computer, then open a Web Browser and enter "http://192.168.1.127" on IP address field to start a web console. This is the default IP. You may have to configure your PC IP to 192.168.1.x.

2. On the web console, you will see the current state page.

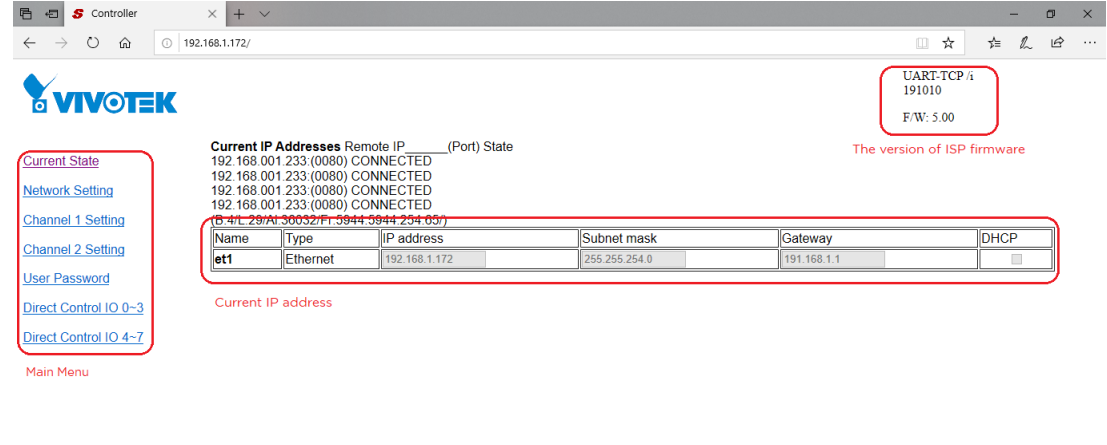

3. The tool would ask you to login, the default user name is SuperAdm and password is 721568.

Copy Right © 1993-2019

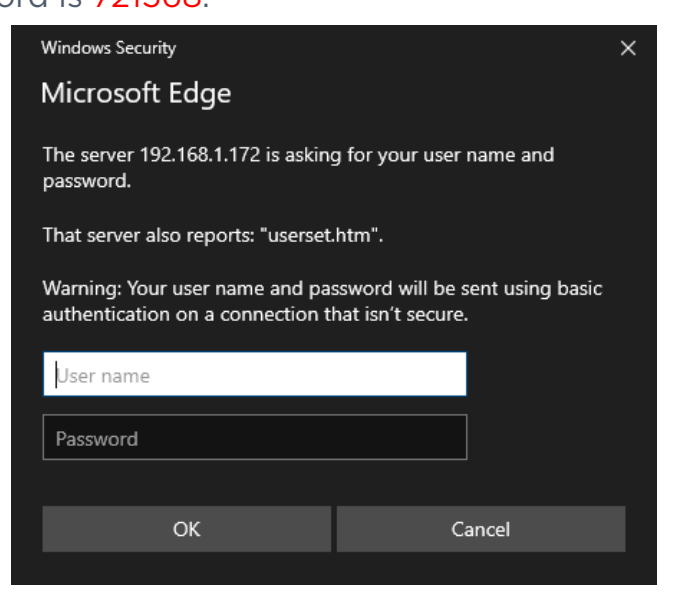

4. Click on "Network Setting" on the Main Menu to configure a new IP address. You can enter the new IP address, LAN Net Mask and Default Gateway and click the "Update" button to save the new settings.

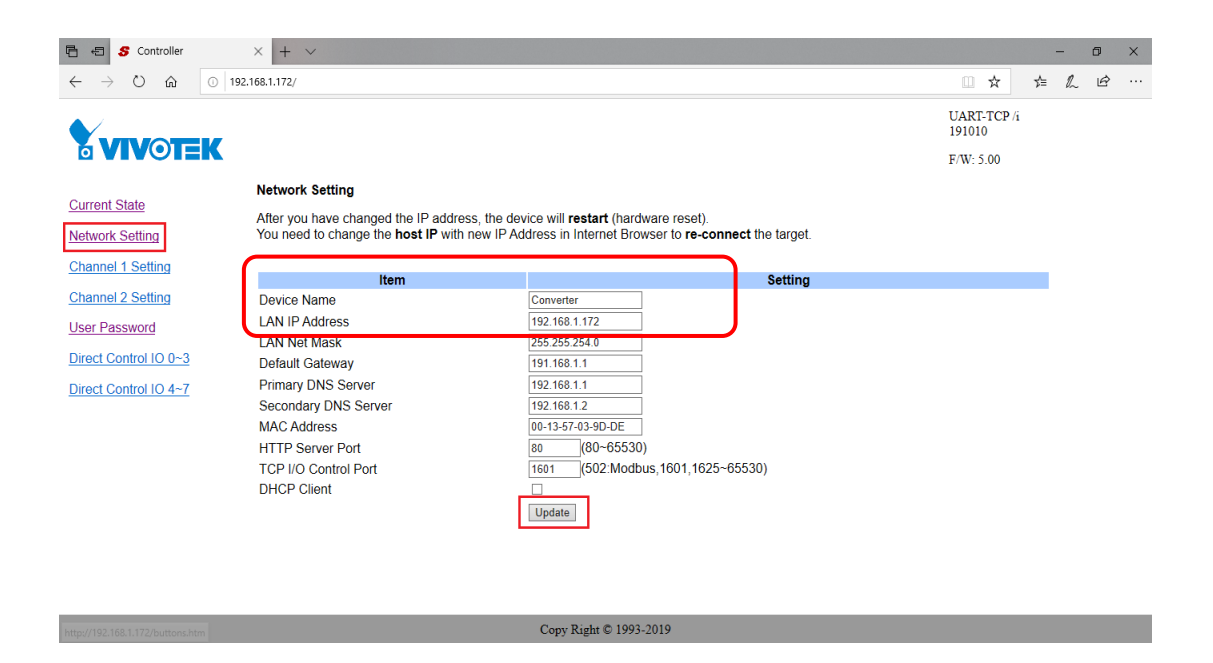

5. Click on "User Password" on the main menu to change the

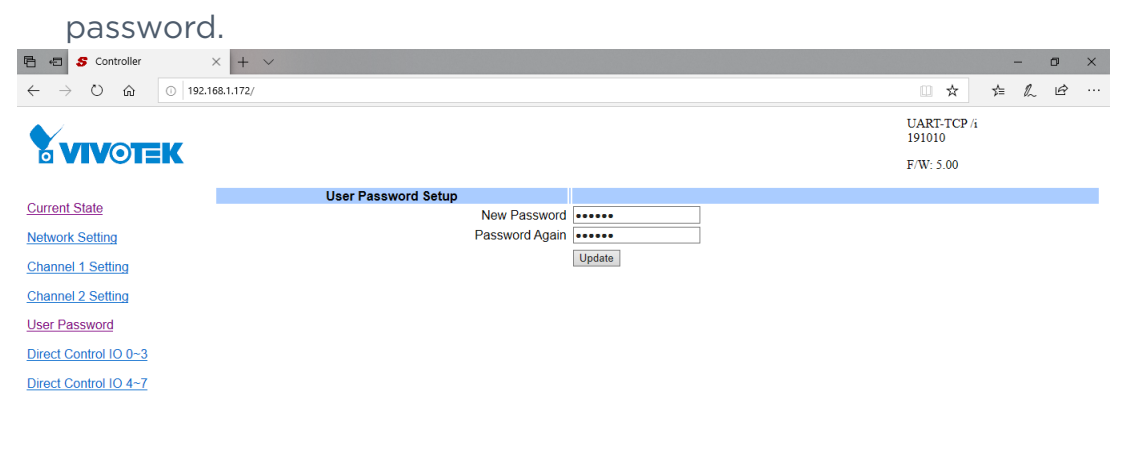

Copy Right © 1993-2019